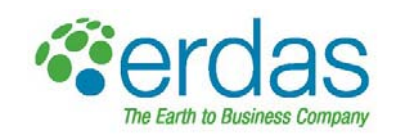

# **Guida rapida all'uso di ERDAS IMAGINE con i dati satellitari WorldView-2**

**Come gestire in maniera ottimale le 8 bande multispettrali del dato** *WorldView-2* **utilizzando** *ERDAS IMAGINE Professional*

**- - - - - - - - - - - - - - - - - - - - - - - - - - - - - - - - - - - - -** 

**- - - - - - - - - - - - - - - - - - - - - - - - - - - - - - - - - - - - -** 

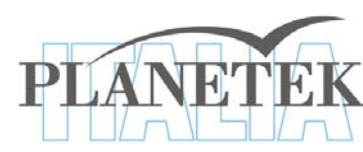

Planetek Italia s.r.l. Via Massaua 12, I-70123 Bari Tel.: +39 0809644200 Fax: +39 0809644299 erdas@planetek.it - http://www.planetek.it

pkm028-914-1.0

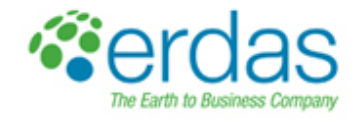

# 1. **Aprire un file raster**

In ERDAS IMAGINE 2010 è possibile aprire un'immagine:

o Trascinandola direttamente nel Viewer di IMAGINE da Windows Explorer;

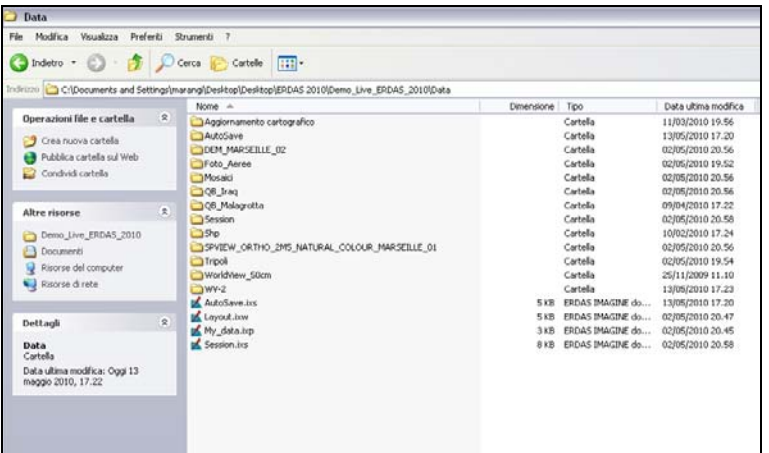

o Cliccando sul pulsante "**Open**" presente nella **Quick Access Toolbar**;

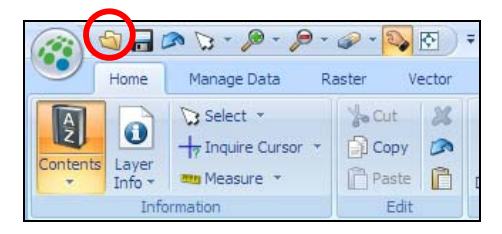

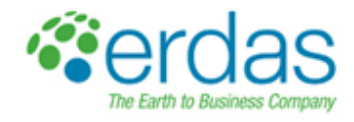

**○ Selezionando Application Menu → Open→ Raster Layer** 

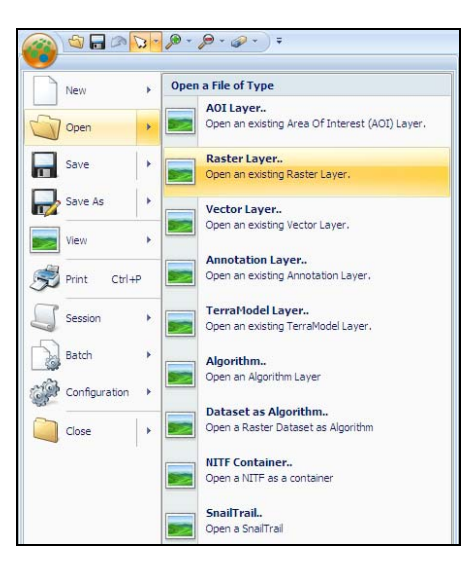

Una volta selezionato il file da aprire nella finestra "**Select Layer to add**", prima di caricare l'immagine cliccando su "**OK**", è possibile impostare determinate proprietà con le quali si desidera caricare il dato nel viewer selezionandole nel tab "**Raster Options**":

- o la combinazione di bande in cui si desidera visualizzare l'immagine (**True Color**, **Gray Scale**, ecc…);
- o se si desidera contestualmente ripulire il viewer dai dati precedentemente caricati (**Clear Display**);
- o se si desidera aprire l'immagine ad una scala per cui la sua estensione occupi per intero le dimensioni del viewer (**Fit to Frame**);
- o ecc…

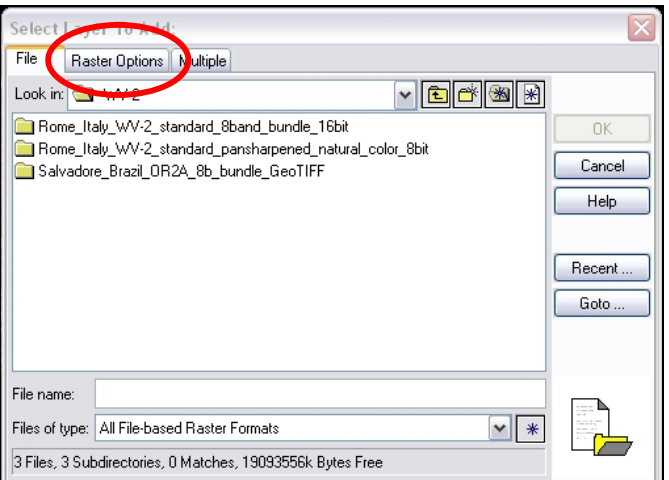

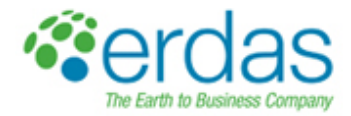

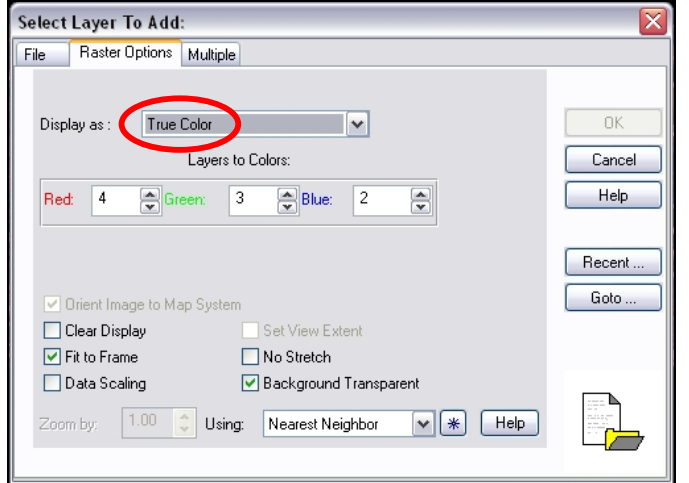

#### 2. **Visualizzare tutte le informazioni dell'immagine**

Nel *tab standard<sup>1</sup>* "**Home**", cliccando sul pulsante "**Layer Info**" è possibile leggere tutte le informazioni relative all'immagine caricata nel viewer. Nella finestra "**ImageInfo**" vengono riportate le informazioni relative a:

- o Numero di bande;
- o Dimensione del file;
- o Formato del file;
- o Algoritmo di costruzione delle piramidi;
- o Risoluzione radiometrica;
- o Pixel size;
- o Statistiche;
- o Coordinate Upper Left/Lower Right
- o Sistema di proiezione;
- o Istogramma di frequenza;
- o Ecc…

 $\overline{a}$ 

<sup>1</sup> <sup>I</sup>*tab standard* sono quelli fissi e sempre presenti sull'interfaccia grafica di IMAGINE 2010. Questi mettono a disposizione dell'utente le funzionalità principali che sono organizzate per gruppi all'interno del r*ibbon.* I *tab contestuali* sono quelli che si attivano dinamicamente in funzione del particolare dato che si sta caricando (raster, vettoriale, ecc…). Questi mettono a disposizione dell'utente ulteriori funzioni non presenti nei *tab standard*.

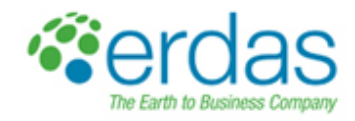

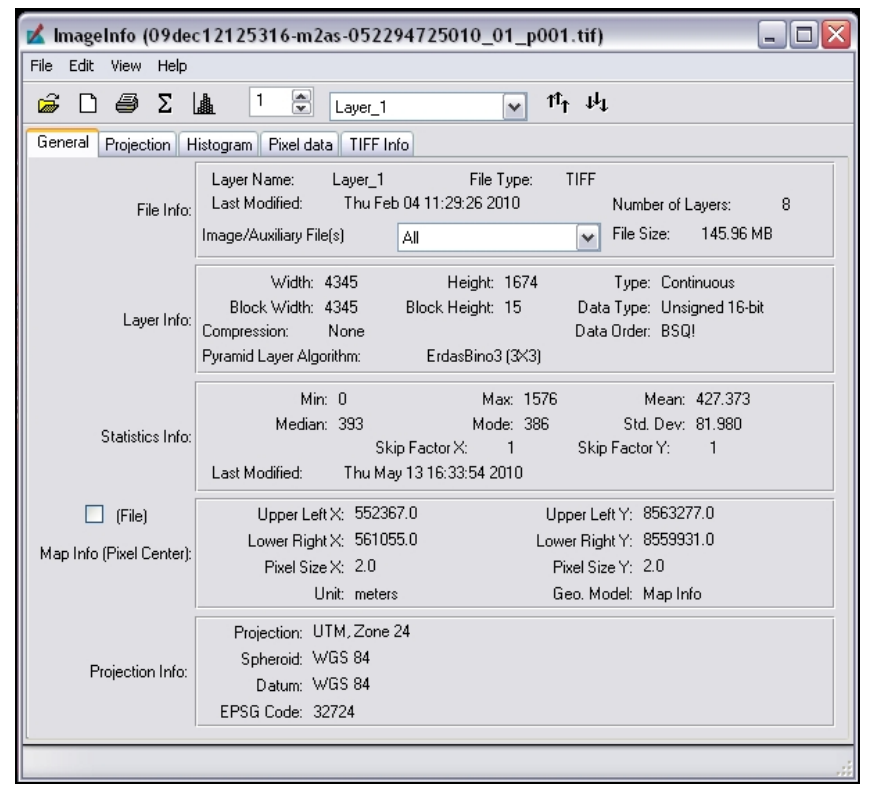

#### 3. **Esplorare il dato**

Utilizzando gli strumenti di navigazione del viewer presenti nel *tab standard* "**Home**", è possibile effettuare le seguenti operazioni:

- o Zoom in;
- o Zoom out;
- o Pan;
- o Zoom to data Extent;
- o Ecc…

Una comoda opzione è quella di aggiungere un qualsivoglia pulsante presente nei vari tab (standard o contestuali) alla barra Quick Access Toolbar, semplicemente cliccando col tasto destro del mouse sul pulsante desiderato e selezionare "Add to Quick Access Toolbar" . In tal modo si avrà sempre a disposizione tutti quei pulsanti di più frequente utilizzo senza preoccuparsi del tab che è attivo in quel particolare momento.

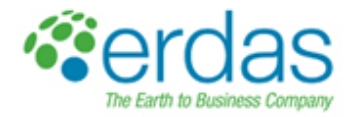

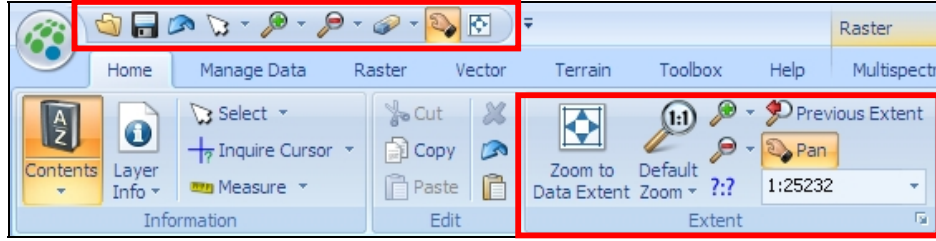

## 4. **Visualizzare il dato WorldView-2 nelle diverse combinazioni di bande**

Una volta caricato il dato nel viewer, si attiva automaticamente il *tab contestuale* "**Raster**". Nel sotto-tab "**Multispectral**" è possibile selezionare la combinazione di bande preferita in cui visualizzare l'immagine.

Selezionare "**WorlView-2 Multispectral**" nel menù a tendina "**Sensor Type**". Nel menù a tendina "**Common Band Combinations**" sono riportate una serie di possibili combinazioni predefinite (**Desktop RGB**, **False Color IR**, ecc..) in cui è possibile visualizzare l'immagine. Cliccando su "**Custom**" è possibile definire la particolare combinazione di bande desiderata selezionando le singole bande nei riquadri "**Red**", "**Green**" e "**Blu**".

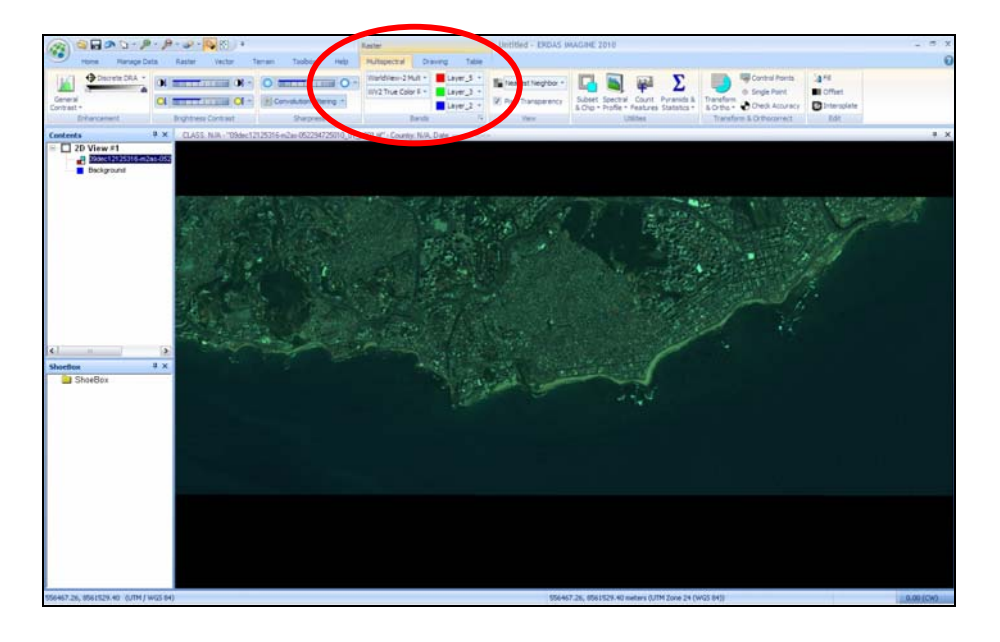

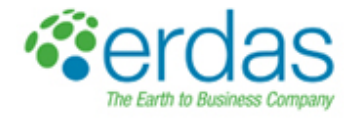

Nella scelta della combinazione di bande occorre tener presente che le 8 bande multispettrali del dato WorldView-2 sono così distribuite:

- o Banda 1: **Coastal**;
- o Banda 2: **Blue**;
- o Banda 3: **Green**;
- o Banda 4: **Yellow**;
- o Banda 5: **Red**;
- o Banda 6: **Red Edge**;
- o Banda 7: **NIR1**;
- o Banda 8: **NIR2**.

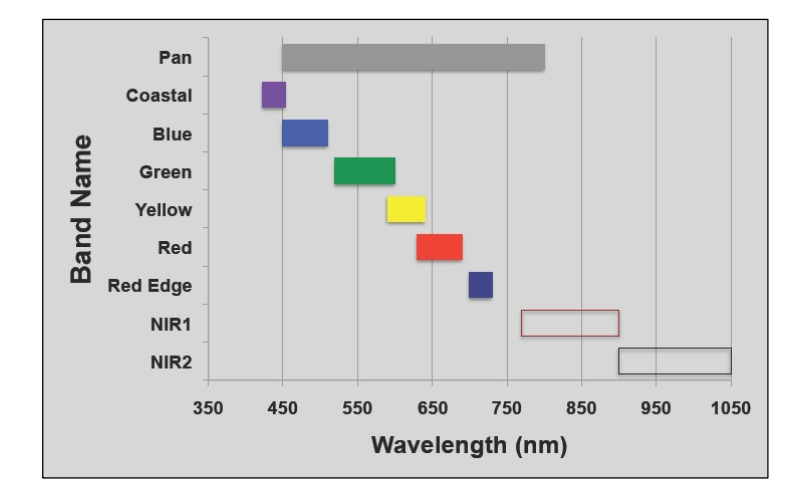

Per una visualizzazione a colori naturali occorre selezionare "**WV2 True Color RGB**" nel menù a tendina "**Common Band Combinations**", che seleziona correttamente le bande 5-3-2 come combinazione RGB (viewer di sinistra). Tuttavia, il vantaggio del dato WorldView-2 di disporre della banda **Yellow** consente di ottenere una resa dei colori naturali più realistica, selezionando le bande 4-3-2 come combinazione YGB (viewer di destra).

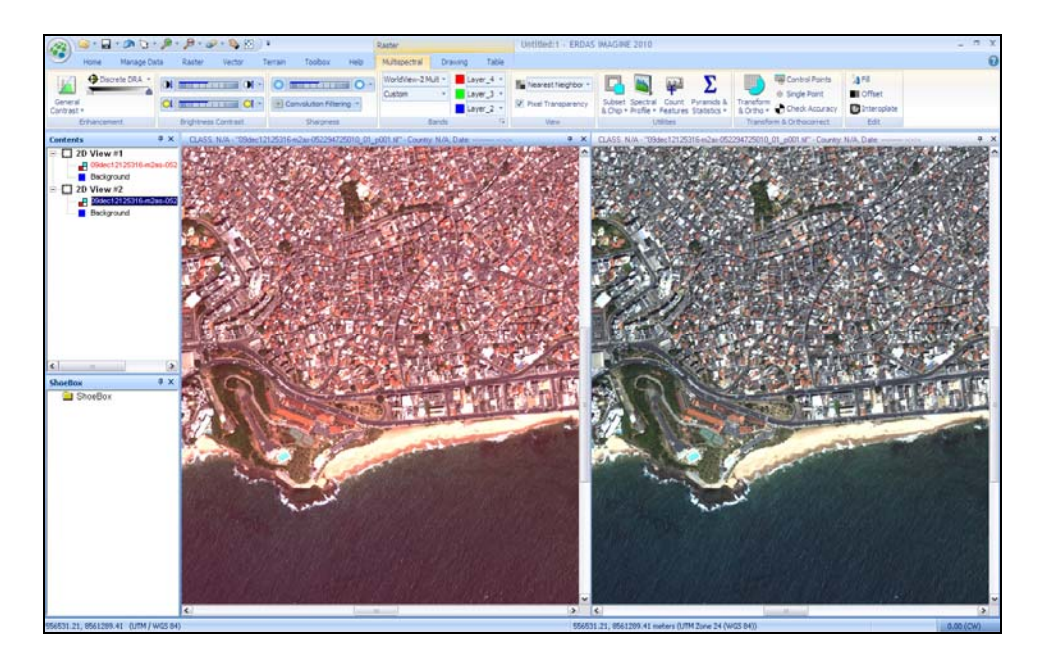

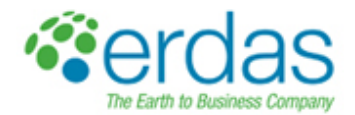

Per migliorare la visualizzazione del dato occorre applicare una qualche tecnica di image stretching. Cliccando sul pulsante "**General Contrast**" nel *tab contestuale* "**Raster**" si apre una finestra di dialogo in cui è possibile selezionare l'algoritmo di contrast adjustment desiderato (**Standard Deviations**, **Gaussian**, **Histogram Equalization**, ecc…).

Cliccando sul pulsante "**Compare all**" è possibile visualizzare una piccola preview dell'immagine secondo tuttti gli algoritmi disponibili in modo da scegliere rapidamente il risultato che soddisfa maggiormente le proprie necessità. Selezionare "**Std Deviation**" e cliccare su "**Apply**".

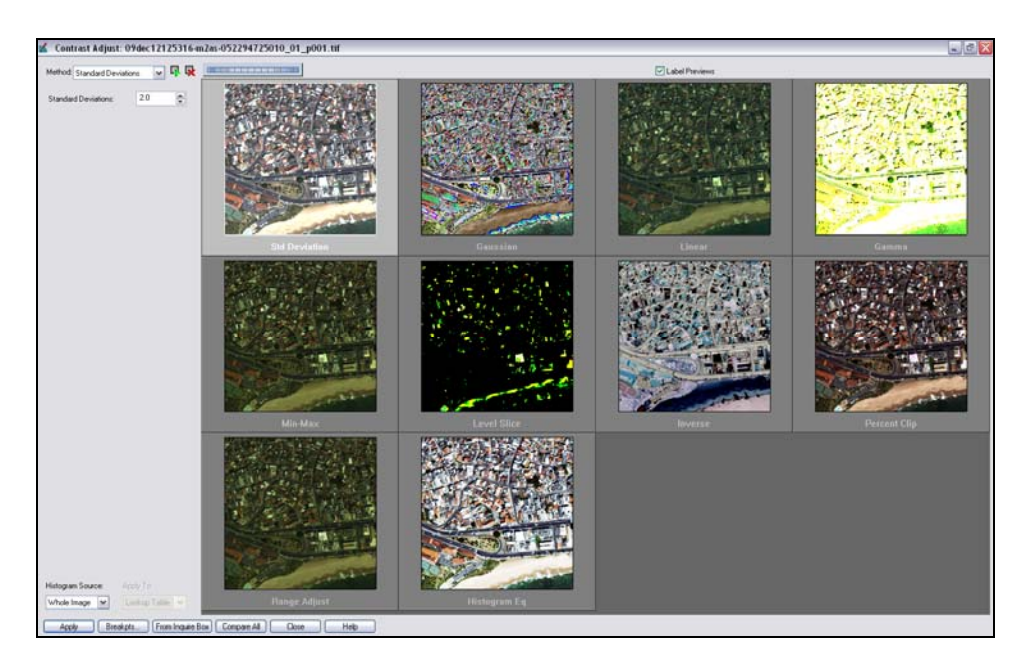

Vengono riportati di seguito alcuni esempi di differenti combinazioni di bande che sfruttano le potenzialità e i vantaggi esclusivi offerti dal contenuto informativo eccezionale delle 8 bande del dato WorldView-2.

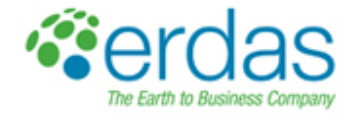

### **ANALISI BATIMETRICHE**

o Combinazione (**C, G, B**)

Sostituendo alla banda **Blue** la banda **Coastal** (viewer di destra) è possibile investigare meglio, rispetto alla combinazione a colori naturali (viewer di sinistra), le condizioni del fondale marino fino a una profondità massima di circa 20 m (in condizioni di mare calmo e acque trasparenti).

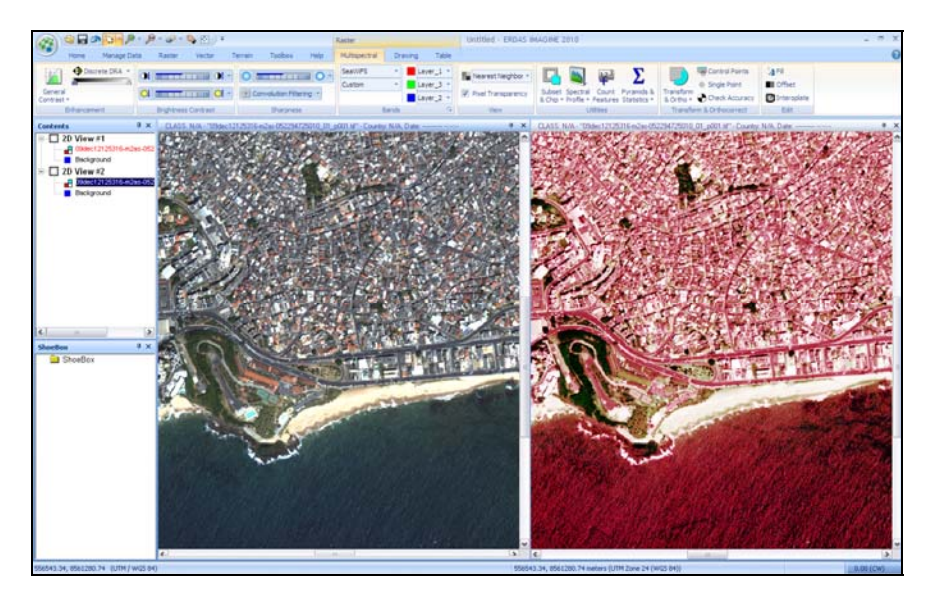

o Combinazione (**NIR1, RE, B**)

Sostituendo alla banda **Blue** la banda **Near-Infrared1** e alla banda **Green** la banda **Red Edge** è possibile investigare meglio la presenza di vegetazione subacquea.

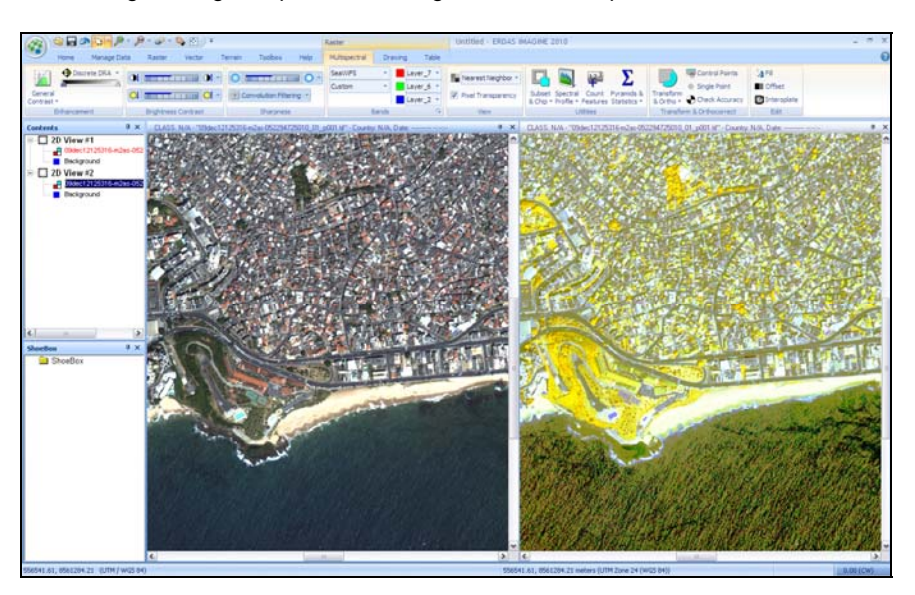

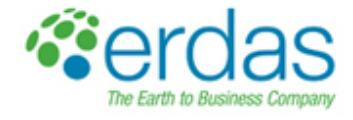

# **ANALISI SULLA VEGETAZIONE:**

o Combinazione (**RE, G, B**)

Sostituendo alla banda **Red** la banda **Red Edge** è possibile visualizzare l'immagine in falsi colori per effettuare analisi approfondite sulle condizioni di salute della vegetazione

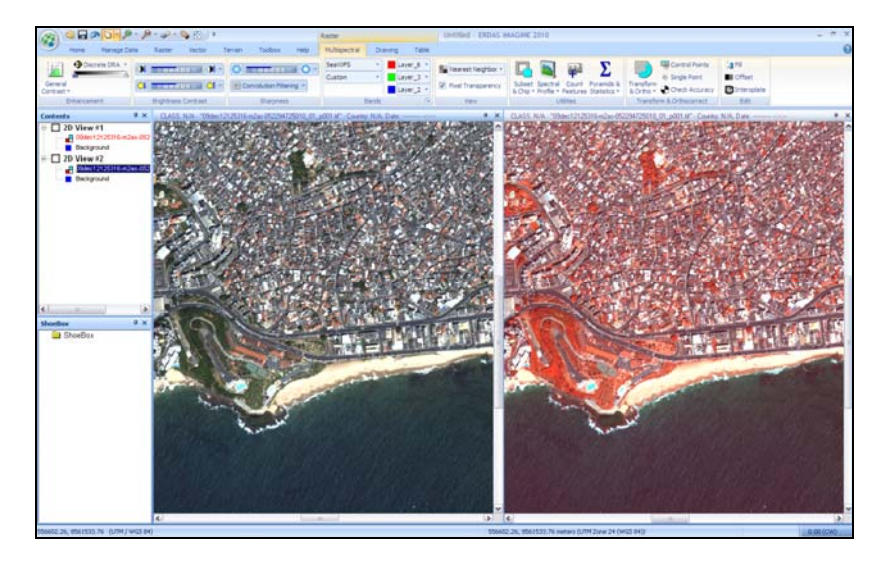

o Combinazione (**NIR2, G, B**)

Sostituendo alla banda **Red** la banda **NIR2**, meno influenzata dalle condizioni atmosferiche, è possibile visualizzare l'immagine in falsi colori per effettuare analisi approfondite sia sulle condizioni di salute della vegetazione che sulle biomasse.

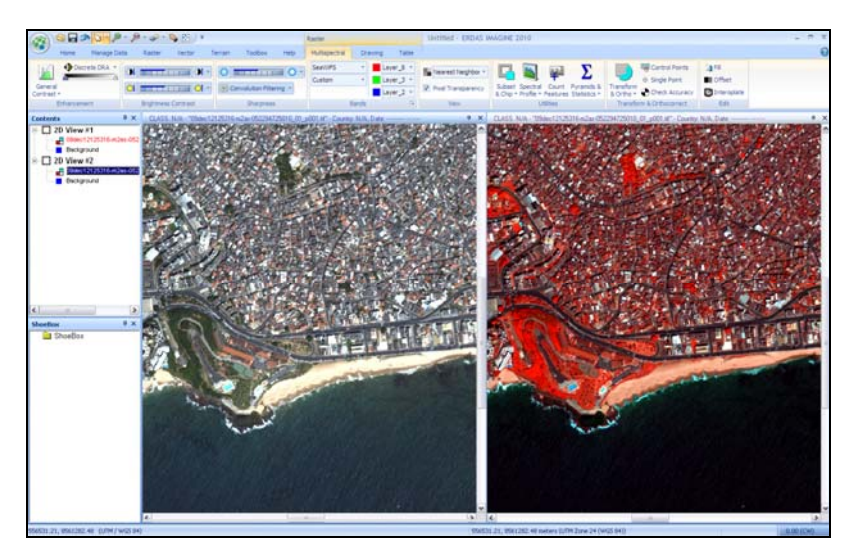

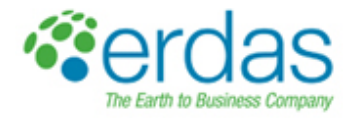

### 5. **Esportare le singole bande del dato WorldView-2 o combinazioni tra di esse**

Per esportare solo alcune determinate bande multispettrali e salvarle come un nuovo file, occorre utilizzare la funzione "**Layer Stack**", cliccando sul pulsante "**Spectral**" presente all'interno nel *tab standard* "**Raster**".

Nella finestra "**Layer Selection and Stacking**" occorre definire il file di input e quello di output e poi nel menù a tendina "**Layer**" è possibile scegliere le bande che si vuole esportare e selezionarle cliccando su "**Add**". Cliccare infine su "**OK**". Come parametro di output è possibile selezionare la risoluzione radiometrica con cui si vuole esportare l'immagine.

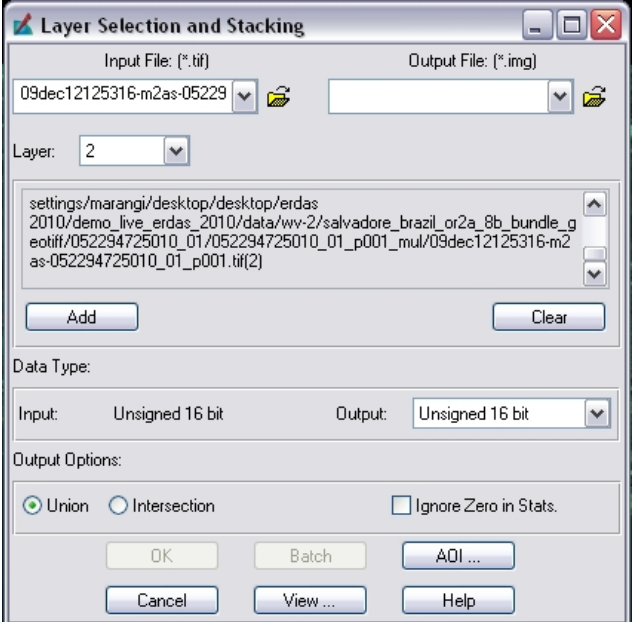

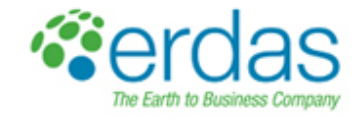

#### 6. **Pansharpening**

#### **Creare l'immagine fusa pansharpened sfruttando l'altissima risoluzione della banda pancromatica (50 cm) del dato WorlView-2**

Per poter sfruttare l'altissima risoluzione spaziale offerta dalla banda pancromatica del dato WorldView-2 senza rinunciare ad un'immagine a colori naturali, occorre effettuare una operazione di *pansharpening* tra la banda pancromatica e le bande multispettrali. In tal modo si otterrà un'immagine a colori naturali e alla risoluzione di 50 cm pixel.

Nel *tab standard* "**Raster**" è presente il pulsante "**Pan Sharpen**" che mette a disposizione una serie di algoritmi specifici per l'operazione di *pansharpening*:

- o HPF Resolution Merge;
- o Modified IHS Resolution Merge;
- o Subtractive Resolution Merge;
- o Ehlers Fusion Resolution Merge;
- o Ecc…

Alcuni di questi algoritmi sono specifici per determinati sensori satellitari, altri conservano nell'output prevalentemente l'informazione spaziale (dettaglio) piuttosto che quella spettrale o viceversa. Nella maggior parte dei casi l'algoritmo "**Subtractive Resolution Merge**" offre il giusto compromesso tra l'elevato dettaglio spaziale e una realistica rappresentazione dei colori.

Selezionare quindi l'algoritmo "**Subtractive Resolution Merge**" e nell'omonima finestra che appare selezionare i file di input (multispettrale a 4 bande e pancromatico) e di output. Selezionare il tipo di sensore dal menù a tendina "**Input Sensor Type**" e cliccare su "**OK**".

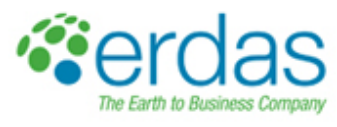

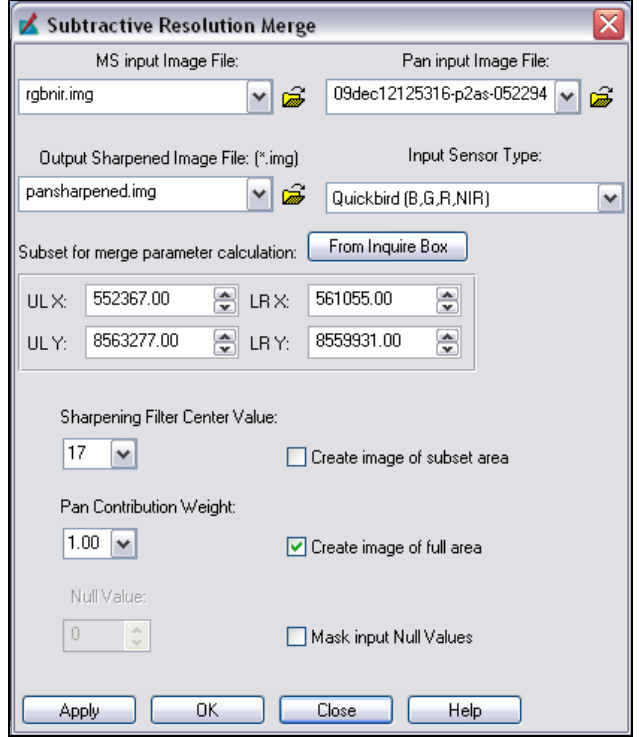

L'immagine *pansharpened* così creata (nel viewer di sinistra) mostra in effetti una risoluzione spaziale del tutto analoga all'immagine pancromatica (nel viewer di destra) e una buona rappresentazione cromatica.

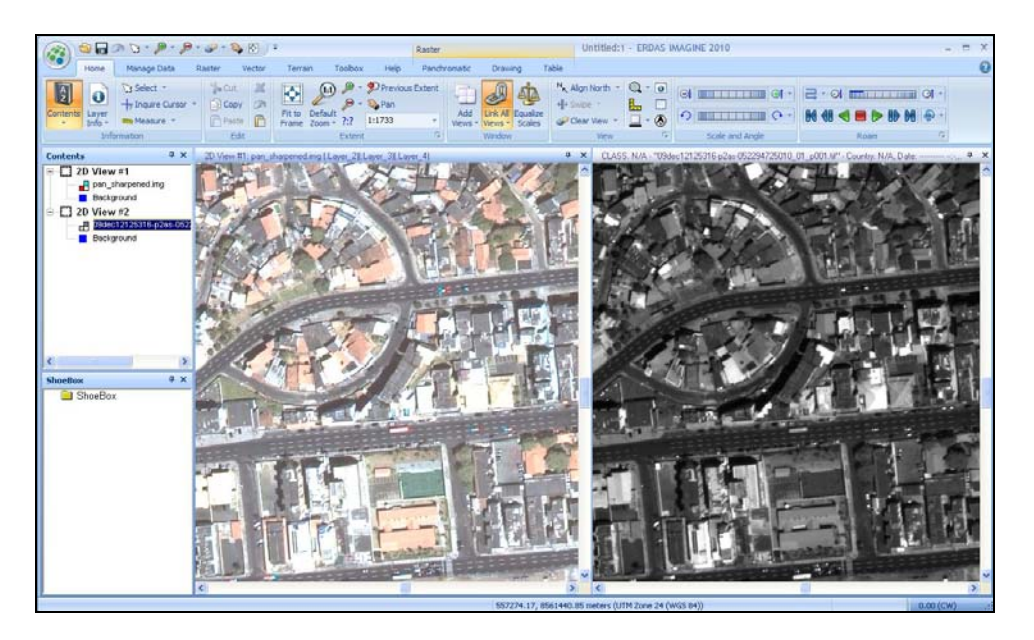